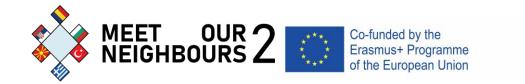

## A short guide on how you can participate in the photo contest "The image of the Balkans"

1. First, let's show where on the project's webpage the link to the project is located:

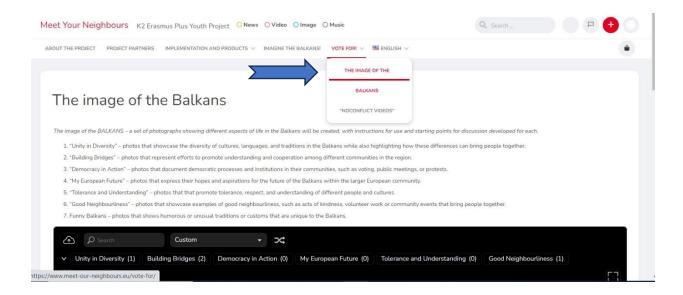

2. When you enter the menu, you will be taken to the contest page. It looks like this:

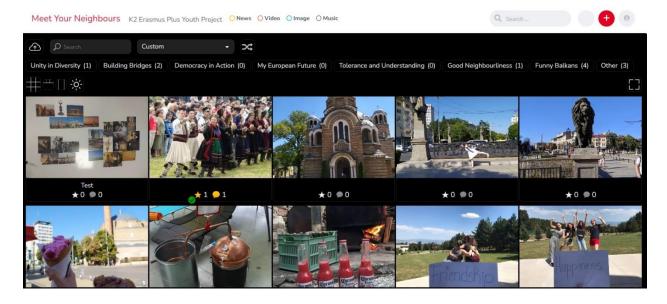

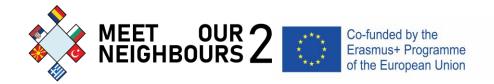

**3.** When you click on a photo, a screen will open up where you'll see the photo, the **Name** of the person who uploaded it labeled at the top, and below that the **Category** it's assigned to and the **Title** of the photo, if there is one.

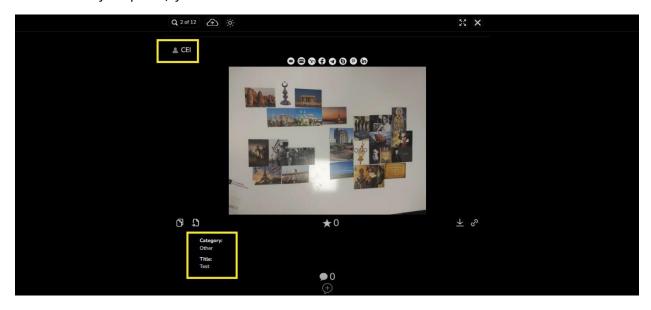

4. First, you should know that **anyone** can "vote" for photos that have already been uploaded. This is done from **the Vote button**. It is **not necessary** to have a registration for this.

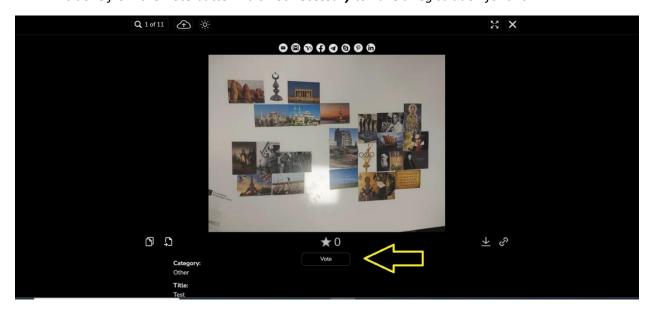

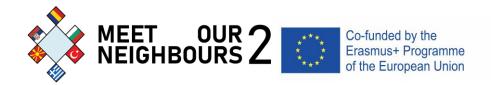

5. However, if you want to comment or upload a photo yourself, you will not be able to and will be prompted to register.

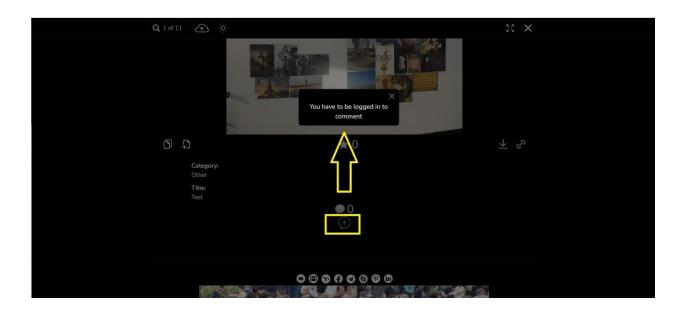

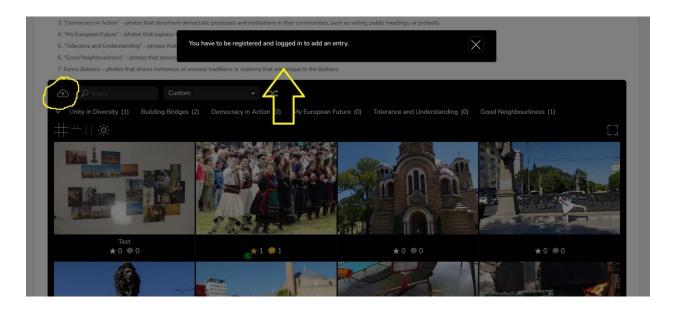

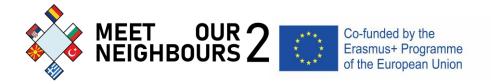

- 6. The following screens will show you the basic steps in registering:
- First: Select the Register button here

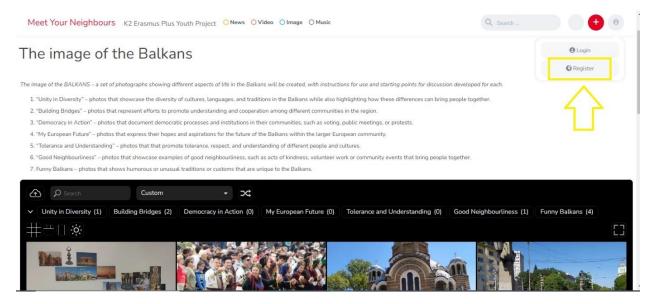

• **Second**: Fill in the fields with your name, email address and the password you will use. Finally, click the **Confirm** button as shown below.

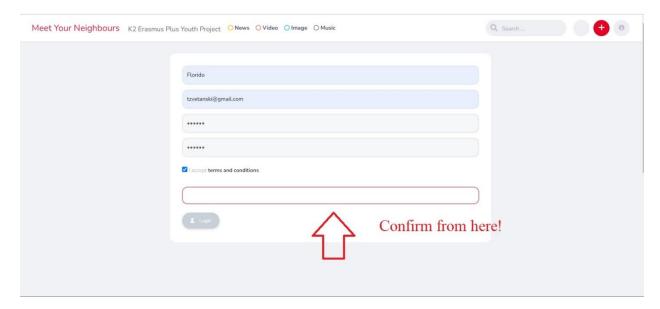

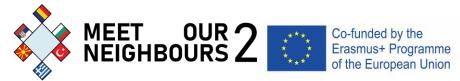

• Third: Click the login button and log in with your email and password

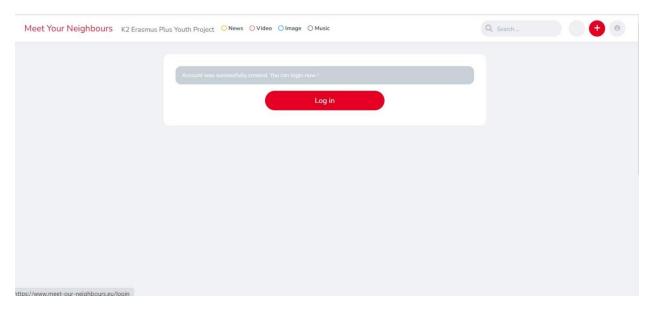

• Once you are in you have the option to edit your account from here.

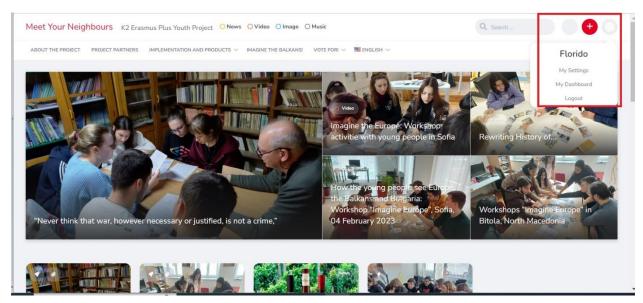

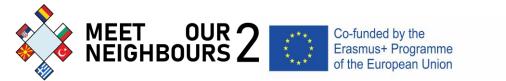

7. Now you can go to the vote for menu and select the photo contest **from the drop-down menu**The Image of the Balkans

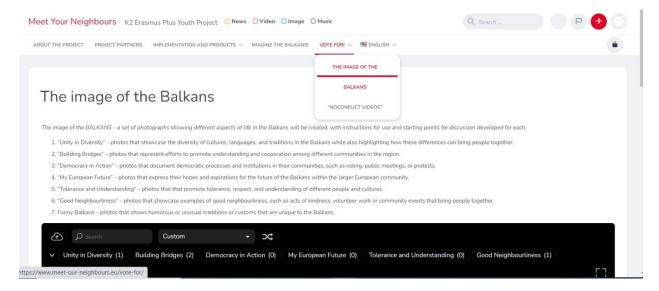

8. In the upper left corner you will see the button to upload photos, and horizontally the categories in which photos can be uploaded and the number of photos already uploaded in each category.

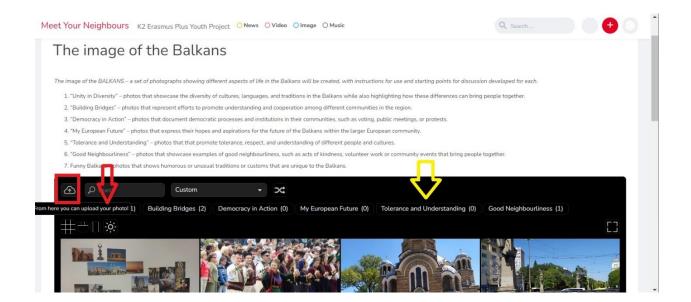

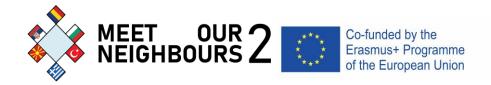

- 9. In the following screens you will see the steps to go through:
- First you will be taken to a screen where you can upload your photo file

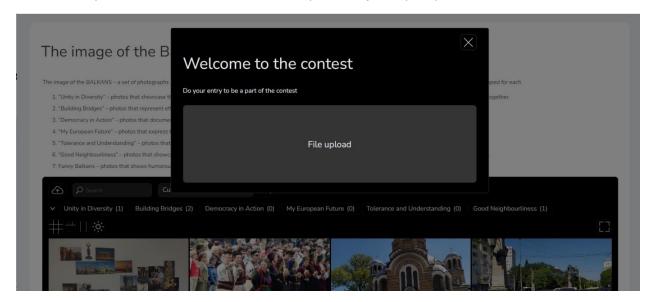

• Next, you will be mandatory to select the category of the contest you are placing it in.

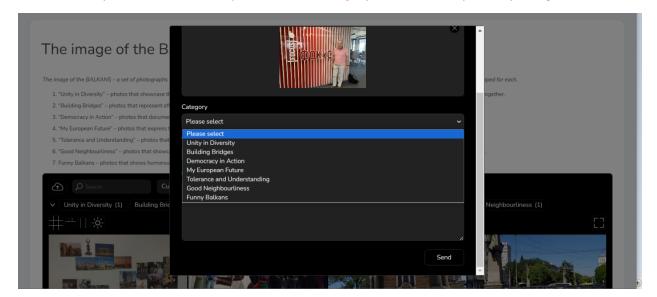

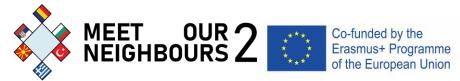

You will then need mandatory to set a Title and optionally a Description.

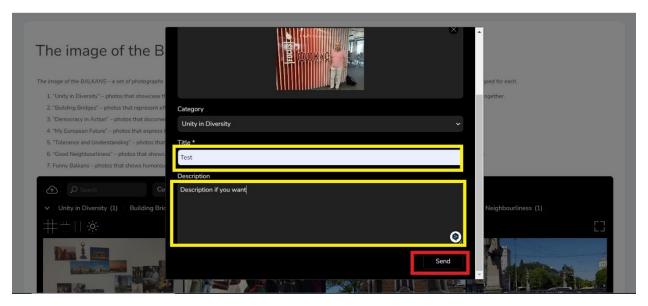

• The photo will appear in the general frame of the already uploaded photos and you will be able to see it as soon as you upload it.

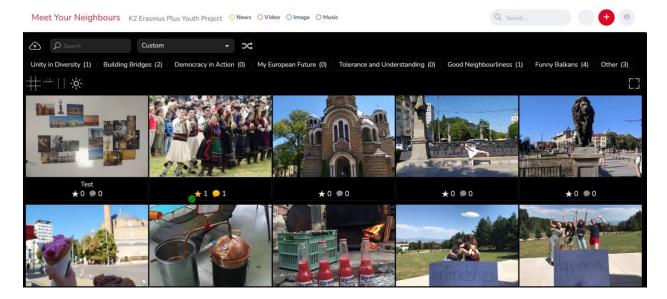

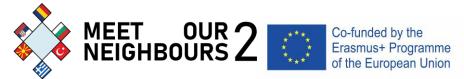

10. After you register, you can comment on other photos already uploaded and also vote. Your comments will appear after admin approval, so after you post a comment, you will see the following message:

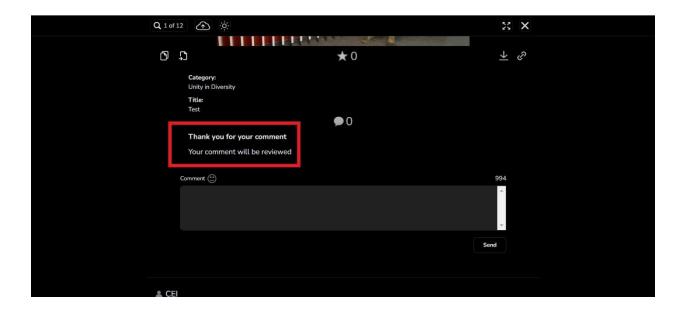